## <span id="page-0-0"></span>**BMFO User Guide**

**Steffen Macke Maher Abdel Karim Abdulqader Jaradat Baha Al-Faqih**

#### **BMFO User Guide**

*Steffen Macke Maher Abdel Karim Abdulqader Jaradat Baha Al-Faqih*

Published \$Date: 2006-09-25 16:13:17 +0300 (Mon, 25 Sep 2006) \$ Copyright © 2003,2004 OMS Project, Northern Governorates Water Administration Copyright © 2005,2006 DORSCH Consult

Permission is granted to copy, distribute and/or modify this document under the terms of the GNU Free Documentation License, Version 1.2 or any later version published by the Free Software Foundation; with no Invariant Sections, no Front-Cover Texts, and no Back-Cover Texts. A copy of the license is available from the Free Software Foundation ([http://www.gnu.org\)](http://www.gnu.org).

### **Table of Contents**

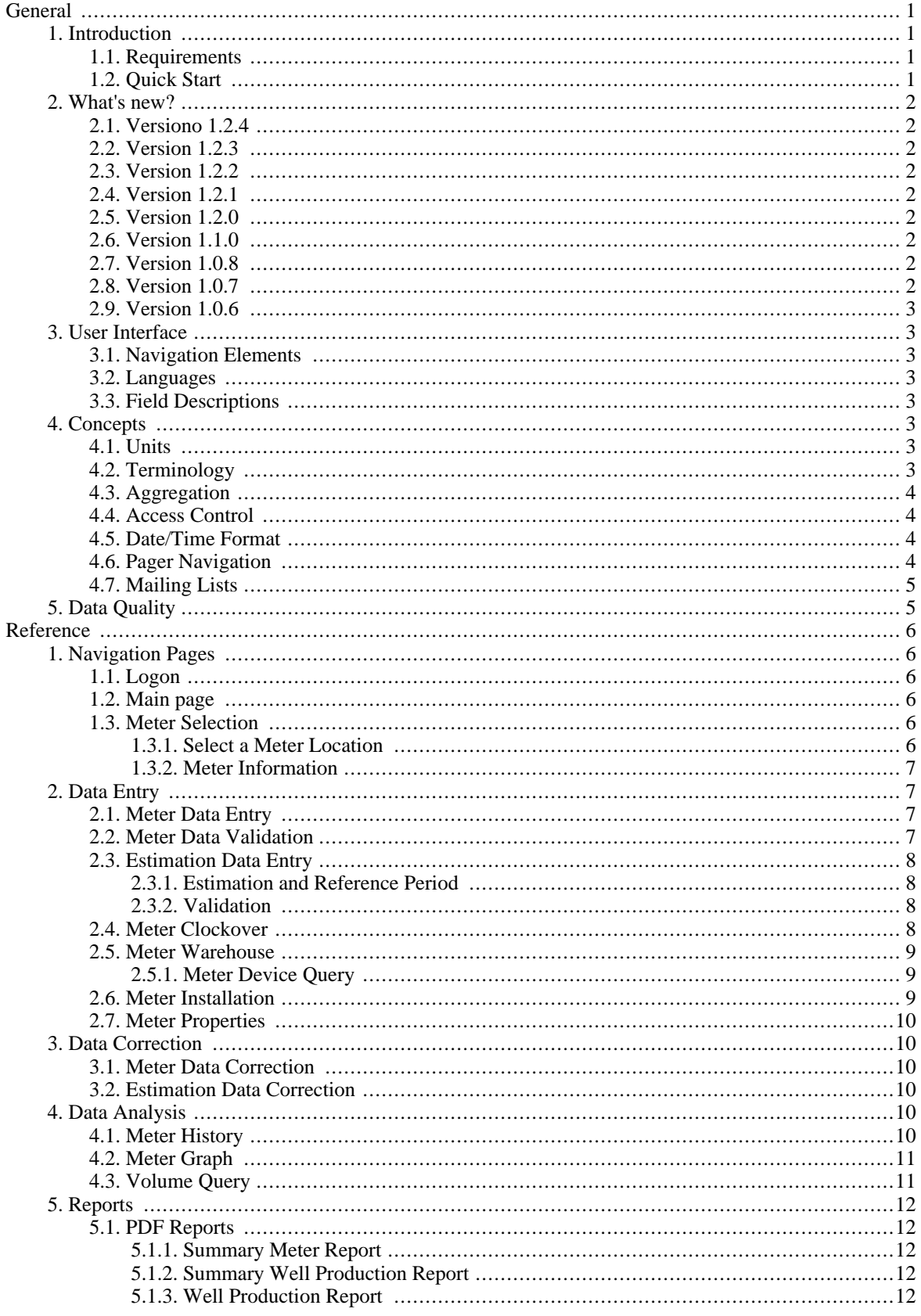

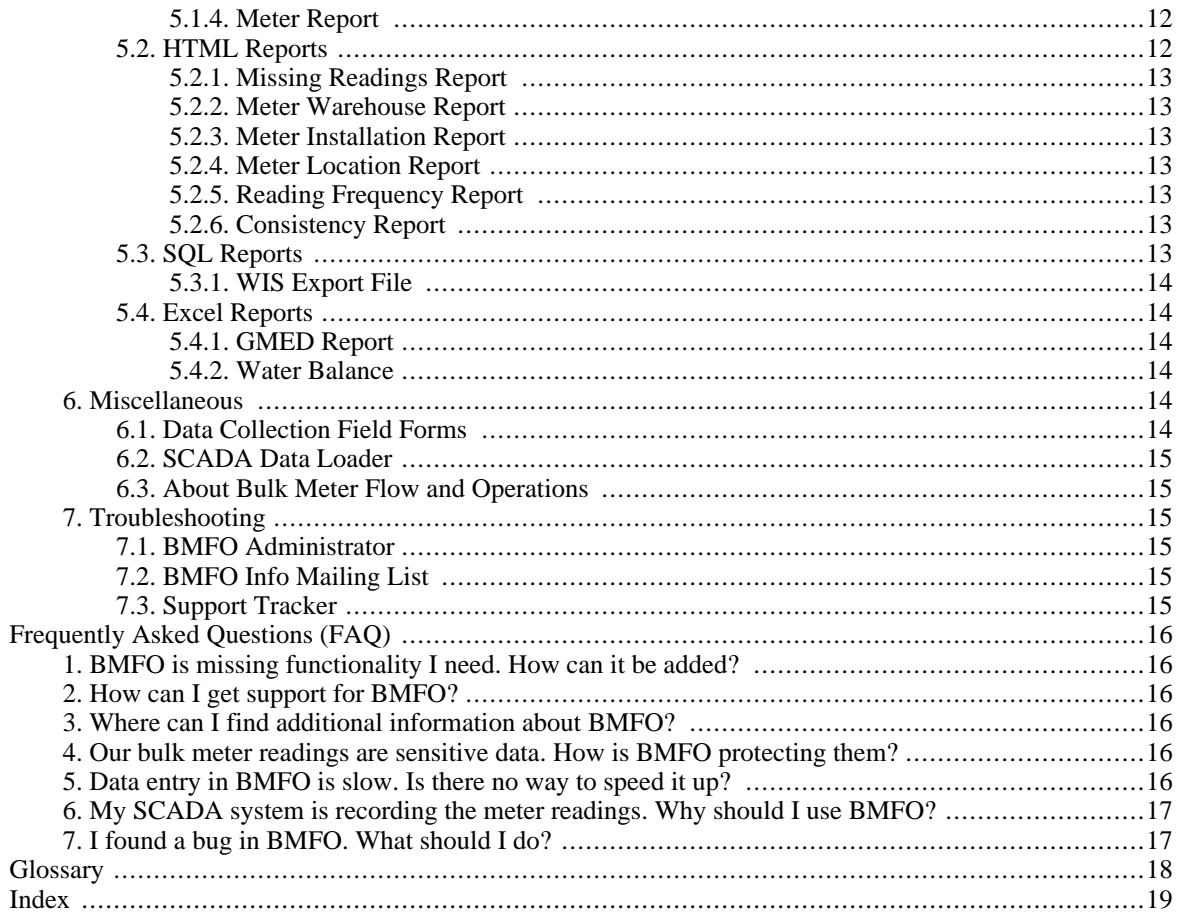

## **List of Examples**

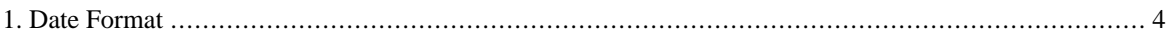

# <span id="page-6-0"></span>**General**

## <span id="page-6-1"></span>**1. Introduction**

This document describes how to use the Bulk Meter Flow and Operations (BMFO) application version 1.2.4.

BMFO is a web-based application to record and analyze bulk meter readings, flow estimates and meter installations.

*BMFO* is available from *<http://bmfo.sourceforge.net>* It is free software released under the terms of the GNU General Public License (GPL).

The full BMFO source code is available and customizations are welcome.

BMFO user, administrators as well others interested in the BMFO application are the intended audience for this document.

<span id="page-6-2"></span>This document is available in the following formats: [HTML,](index.html) [PDF,](#page-0-0) [HTML Help \(CHM\)](bmfo_user_guide.chm).

## **1.1. Requirements**

In order to run the *BMFO* you need a web browser like *Firefox* or *Internet Explorer* and the address (URL) of a *BMFO* server. Contact your *BMFO* administrator if you need help.

As BMFO is a web-based application, no installation is required on the client side. However for small installations, client and server can reside on the same machine (standalone setup).

If you are running *BMFO* on a standalone system, you can start the *BMFO* application from the Start Menu or with a Shortcut on your Desktop.

A PDF viewer like Adobe Reader is required to view some of the reports.

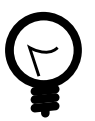

# **Tip**

If you have no BMFO installation available, contact the BMFO mailing list (<bmfo-info@lists.sourceforge.net>).

## <span id="page-6-3"></span>**1.2. Quick Start**

How to get started with an out of the box *BMFO* installation.

1. Open *BMFO* by clicking on the Desktop shortcut or by entering the URL *http://localhost/bmfo/* in the browser.

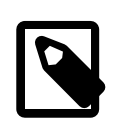

#### **Note**

The URL has to be adjusted if you are not working on the *BMFO* server.

- 2. Enter user name **bmfo** and password **bmfo** to log in.
- 3. Click on the Meter Selection link.
- 4. Select meter location *test*.
- 5. Click on the Meter Data Entry link.
- 6. Enter the Meter Reading **1234** and click on the Save button.

7. Congratulations! You've entered your first meter reading.

## <span id="page-7-0"></span>**2. What's new?**

<span id="page-7-1"></span>A summary of changes in the different BMFO versions that are relevant to the users.

## **2.1. Versiono 1.2.4**

Version 1.2.4 is a maintenance release with the following changes:

- New meter location report.
- The well production and summary well production reports only show meters where the LifecycleStatus is "Active".

## <span id="page-7-2"></span>**2.2. Version 1.2.3**

Version 1.2.3 is a maintenance release that adds the possibility to suppress empty pages in the well production reports.

## <span id="page-7-3"></span>**2.3. Version 1.2.2**

<span id="page-7-4"></span>Version 1.2.2 is another maintenance release.

## **2.4. Version 1.2.1**

<span id="page-7-5"></span>Version 1.2.1 is another maintenance release.

## **2.5. Version 1.2.0**

<span id="page-7-6"></span>Version 1.2.0 is a maintenance and bug fix release that contains no new functionality that is visible to the users.

## **2.6. Version 1.1.0**

The following changes in version 1.1.0 are relevant for the users:

- A new report was added: Water Balance.
- New meter types have been added.
- Several bugs have been fixed.
- Updated and improved documentation.

## <span id="page-7-7"></span>**2.7. Version 1.0.8**

<span id="page-7-8"></span>Version 1.0.8 is a maintenance and bug fix release that also provides updated and improved documentation.

## **2.8. Version 1.0.7**

Version 1.0.7 is a pure maintenance release that fixes installation problems.

### <span id="page-8-0"></span>**2.9. Version 1.0.6**

The following changes in version 1.0.6 are relevant to the users:

- The meter aggregation concept has been implemented (See [Section 4.3\)](#page-9-0).
- Partial access control is in place.
- The GMED Report has been added.
- Several bugs have been fixed.
- Revised and updated documentation.

## <span id="page-8-1"></span>**3. User Interface**

<span id="page-8-2"></span>This section introduces important concepts of the *BMFO* user interface.

## **3.1. Navigation Elements**

A consistent navigation structure guides through the application. Through the link in the bar at the top it is always possible to go back to the main menu [\(Section 1.2](#page-11-3)).

<span id="page-8-3"></span>Logoff ( [Section 1.1](#page-11-2) ) and help functions are available at the top of each page.

## **3.2. Languages**

The *BMFO* application is fully internationalized. You can switch to the language of your choice at the top of the page.

To switch the language, do the following:

- 1. Select your language from the Language drop-down list.
- 2. Click on the Set button.

Additional languages can be easily added. If the language you are looking for is missing, please contact the *BMFO* developers.

## <span id="page-8-4"></span>**3.3. Field Descriptions**

The *BMFO* application helps you to fill in the forms correctly by providing an intuitive help: If you leave the mouse cursor without movement over a field, a help message will be displayed.

## <span id="page-8-5"></span>**4. Concepts**

<span id="page-8-6"></span>Important *BMFO* concepts.

### **4.1. Units**

<span id="page-8-7"></span>Volumes are measured in cubic meters, flow rates in cubic meters per hour.

## **4.2. Terminology**

*Meter Clockover* - the event when a meter device reaches it's maximum count, clocks over and starts from 0 again. BMFO handles such events in order to provide correct volume calculations.

*Meter Device* - a meter device that can be installed at a meter location or be stored in the warehouse. The meter device performs the actual measurement.

*Meter Location* - the location where a meter device is installed. *BMFO* focuses on the meter location, water balances are based on water locations.

*Unknown Meter* - a dummy meter device that is used if no identification of the installed meter is available. Unlike other meters, the unknown meter can be installed in different location at the same time.

#### <span id="page-9-0"></span>**4.3. Aggregation**

•

•

•

•

Some BMFO reports allow to aggregate (sum up) meter readings. Currently the WIS export file ([Section 5.3.1](#page-19-0) and summary well production report [\(Section 5.1.2\)](#page-17-3) support aggregation.

Use the meter properties page [\(Section 2.7](#page-15-0)) to edit the Aggregation field of a meter.

Example: If you would like to aggregate the two readings of meters A-1 and A-2 for well A, you should structure your data like this:

For meter A-1, use FacilityID A-1 and Aggregation A For meter A-2, use FacililtyID A-2 and Aggregation A

#### <span id="page-9-1"></span>**4.4. Access Control**

BMFO offers access control for data from different operational areas.

<span id="page-9-2"></span>Contact your administrator if you are lacking access to data you have to work with.

### **4.5. Date/Time Format**

BMFO expects timestamps formatted according to ISO standard: Date as defined in ISO 8601standard: YYYY-MM-DD HH:mm

<span id="page-9-4"></span>For example:

#### **Example 1. Date Format**

2005-02-24

### <span id="page-9-3"></span>**4.6. Pager Navigation**

Where database queries return too many results to display on the screen, BMFO will offer a pager navigation that allows to browse through all the records. This concept is used for example in the meter history ([Section 4.1\)](#page-15-5) page.

A pager looks like the following:

Displaying [11**1** - 20**2**] of 22**3** << Back**4**1**5** 2**6** 3**7** Next >>**8**

**1** The number of the first displayed record.

**2** The number of the last displayed record.

**3** The total number of records than can be displayed using the pager.

**4** A link to go to the previous set of records.

**5** A link to go to the first set of records.

**6** A text indicating that the second set of records is displayed.

**7** A link to go to the third set of records.

**8** A link to go to the next set of records.

### <span id="page-10-0"></span>**4.7. Mailing Lists**

Mailing lists are automated distribution systems for emails.

The majority of the software products mentioned in this document offer a multitude of mailing lists to keep users and administrators updates about the latest releases as well as potential security issues.

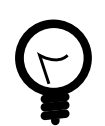

## **Tip**

If you are not familiar with mailing lists yet, take the time to familiarize with the techniques to subscribe and to post to them.

## <span id="page-10-1"></span>**5. Data Quality**

Rigorous quality control is possible through review of the flow graphs that are displayed after each data entry (See [Section 4.2](#page-16-0)). This system aggregates meter readings and estimates to bar charts that make data entry errors obvious. This system is much more powerful than simple upper/lower threshold values.

Furthermore, an email notification system can be used to notify the responsible managers if data is changed a later stage. See the administration guide for details.

# <span id="page-11-0"></span>**Reference**

## <span id="page-11-1"></span>**1. Navigation Pages**

<span id="page-11-2"></span>Core navigation pages of *BMFO*.

## **1.1. Logon**

On the logon page you have to enter your username and password in the respective fields.

Username and password should have been provided by your *BMFO* administrator.

the defult username should be bmfo

The Logon page is the page through which users enter the BMFO application. After successfull logon, the main page ([Section 1.2\)](#page-11-3) is opened.

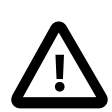

#### **Caution**

Make sure that you are not using the default user name and password ("bmfo", "bmfo" because is poses a security risk.

## <span id="page-11-3"></span>**1.2. Main page**

The Bulk Meter Flow and Operations page contains the main menu of the *BMFO* application.

This page can be reached through the Logon page [\(Section 1.1](#page-11-2)) and by clicking on the Bulk Meter Flow and Operations link at the top of every *BMFO* page.

The following *BMFO* functions can be reached from here through links:

- Meter Selection Select meter location by operational area, navigate to meter location related functionality [\(Section 1.3](#page-11-4)).
- Data Collection Field Forms the form to collect meter readings for reference and printout ([Section 6.1\)](#page-19-5).
- Reports allows to select from the available *BMFO* reports ([Reports\)](#page-17-0).
- SCADA Data Loader allows to load SCADA data. Not implemented yet [\(Section 6.2](#page-20-0)).
- Meter Warehouse everything related to meter devices [\(Section 2.5](#page-14-0)).
- About BMFO copyright information for BMFO and related software packages ([Section 6.3\)](#page-20-1).

### <span id="page-11-4"></span>**1.3. Meter Selection**

Select a meter location and navigate to functionality related to this location.

<span id="page-11-5"></span>This page can be reached through the main page [\(Section 1.2](#page-11-3)).

#### **1.3.1. Select a Meter Location**

To select a meter location, do the following:

1. Select the operational area of the meter location in the Operational Area drop-down list.

- 2. Click Select.
- 3. Select the meter location in the Meter Location drop-down list.
- 4. Click Select.

<span id="page-12-0"></span>Once a meter location is selected, additional links and information related to this location will be displayed below.

#### **1.3.2. Meter Information**

If a meter device is installed at the selected location, the serial number of the device will be displayed as a link. Click on the link to see detailed information on the meter device [\(Section 2.5.1\)](#page-14-1).

- Meter Data Entry enter meter readings for the selected location [\(Section 2.1](#page-12-2)).
- Estimation Data Entry enter flow estimates for the selected location if meter readings are unavailable or incorrect ([Section 2.3\)](#page-13-0).
- Meter Reading History view all readings, estimates and installations for the selected location [\(Section 4.1](#page-15-5)).
- Meter Installation install a meter device from the warehouse at the selected location ([Section 2.6\)](#page-14-2).
- Meter Graph display a flowrate graph for the selected location ([Section 4.2\)](#page-16-0).
- Well Production Report comprehensive report for the selected location. Available only for source meters [\(Sec](#page-17-4)[tion 5.1.3](#page-17-4)).

## <span id="page-12-1"></span>**2. Data Entry**

<span id="page-12-2"></span>Data entry pages in *BMFO*.

### **2.1. Meter Data Entry**

Enter meter readings for a selected meter location.

This page can be reached through the meter selection ([Section 1.3\)](#page-11-4).

- Meter Location This field shows you the meter location for the selected location to make sure that you select the right location you want,also you can click it to return back to the previous page.
- Location Description This field shows you the description for the selected location.
- Status Select the meter status from this select box.
- Reading Date Fill this field with correct date and time for the reading you are going to insert and time format you will see at when the meter was read first when you open the page.
- Meter reading This field allows you to insert the reading for the selected location.
- Estimate here you can insert the estimate reading for the selected location if there is estimate value for this location.
- Save After you insert the required information click this button to save it in the database .

### <span id="page-12-3"></span>**2.2. Meter Data Validation**

The meter data will be validated after data entry (S[ection 2.1\)](#page-12-2) and correction (Se[ction 3.1\). T](#page-15-2)his page cannot be reached directly

<span id="page-13-0"></span>Validation problems will be displayed, allowing correction.

### **2.3. Estimation Data Entry**

This page allows to make estimates. At least three meter readings have to be entered before an estimate can be made. This limitation exists because the estimate is checked against a previous period, the *reference period*.

#### <span id="page-13-1"></span>**2.3.1. Estimation and Reference Period**

Estimations can only be made for periods of time.

The *estimation period* is the period in which the *estimated volume* is passing the meter location.

The date and time values offered in the select boxes on this page refer to previously entered meter readings.

- Reference Period Start Select the date and time of the reference period begin from this select box. This information is used to establish an estimate from the reference period data.
- Reference Period End Select the date and time of the reference period end from this select box.
- Reference Period Operation Days In this field you have to insert the operation days within the previous period you selected.
- Estimation Period Start This select box allows you to select the date and time for the estimation period.
- Estimation Period End This select box allows you to select the date and time for the estimation period to close the estimation period.
- Estimation Period Operation Days In this field you have to insert the operation days within the estimation period.

#### <span id="page-13-2"></span>**2.3.2. Validation**

Estimate Production

Now after you submit the form you will see another screen which shows you :

- Estimation For Meter Location return back to the Meter selection page.
- Estimate from Shows you the estimation period selected.
- Reference Period From Shows you the reference period.
- Computer Estimated Production Shows you the computer estimated production which you can select to save by click save button below it.
- User Estimated Production Shows you the user estimated production which you can change it or insert a new one in this field then if you want to save this value just click the save button bellow to it.

### <span id="page-13-3"></span>**2.4. Meter Clockover**

Decide whether a meter has clocked over and started from 0 again otherwise negative flow.

#### <span id="page-14-0"></span>**2.5. Meter Warehouse**

The meter warehouse gives an overview over all meter devices registered with the BMFO application.

<span id="page-14-1"></span>This page can be reached from [Section 1.2.](#page-11-3)

#### **2.5.1. Meter Device Query**

Displays information about a meter device.

This page can be reached from the meter warehouse page (Se[ction 2.5 an](#page-14-0)d from the meter selection page (Se[c](#page-11-4)[tion 1.3\)](#page-11-4).

### <span id="page-14-2"></span>**2.6. Meter Installation**

Install a meter device from the warehouse to a meter location.

This page can be reached from [Section 1.3.](#page-11-4)

- Meter Location This field shows you the selected location to make sure that its the one you select and you can also click it to return back to the previous page.
- Location Description This field shows you the description for the selected location.
- Installation Date This field shows you for the first time the date and time format which you can change as you want.

Now after you adjust the date and time you have to click the submit button to see the next screen.

On this screen you will be able to install a new meter or replace the installed one with new one:

- Meter Location Shows you the meter location as a link.
- Installation Date Shows you the date and the time which you insert to install the new meter.

The Existing Installation Inform you that the following fields related to this label.

- Serial Number shows you the serial number of the existing meter as a link, which you can click it to see the information about this meter and enable you to change this information.
- Status This list box shows you the meter status of existing meter.
- Meter Reading Here you will insert the meter reading before replacement.

The New Installation inform you that the following fields related to this label.

- Serial Number This field where you can insert the new meter serial number you want to install.
- Status This list box allows you to select the meter status for the new meter you want to install.
- Meter Reading This field where you can insert the reading for the new meter.
- Install Meter This button which you have to click when you finish filling the previous fields to save it in our database.

The following pages are accessible from here:

- Meter Warehouse Report Click this link to see all the inforamtion about the warehouse [\(Section 5.2.2\)](#page-18-1).
- Meter Installation Report Click this link to see all the information about the installation [\(Section 5.2.3\)](#page-18-2).

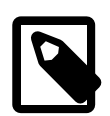

#### **Note**

When reparing a meter, the meter should be removed and the unknown meter be installed. At least 1 minute difference should be between the removal and the reinstallation.

This approach is required if changes to the meter internals cause an offset in the meter readings while the serial number of the meter stays the same.

### <span id="page-15-0"></span>**2.7. Meter Properties**

View and edit properties of a meter location.

<span id="page-15-1"></span>This page can be reached from [Section 1.3](#page-11-4) after a meter location has been selected.

## **3. Data Correction**

<span id="page-15-2"></span>Data corrections are automatically sent by email to the database administrator and manager for review.

### **3.1. Meter Data Correction**

<span id="page-15-3"></span>Correct errors in the meter reading data.

### **3.2. Estimation Data Correction**

<span id="page-15-4"></span>Correct errors in the estimation data.

## **4. Data Analysis**

<span id="page-15-5"></span>BMFO data analysis functions

### **4.1. Meter History**

This page shows you all the information related to selected meter location also you can do many functions from this page:

- Meter Location This field shows you the meter location for the selected location to make sure that you select the right location you want,also you can click it to return back to the previous page.
- Location Description This field shows you the description for the selected location.
- Readings link By default you will see the screen related to this link , this screen display all the readings data for the selected meter location.
- Estimates link You can click this link to see the estimates data for the selected meter location.
- Installations link You can click this link to see the installations data for the selected location.
- Edit link You can see this link in each record displayed on the screen , and you can use it to edit any information in the record you clicked the link from.
- Delete link You can see this link in each record displayed on the screen , and you can use it to delete the record you clicked the link from .
- Back link When you click any link to see the data related to it the screen will shows you ten records at a time , so we add this link to allows you to explore all the exists record related to the selected meter location.
- Next link Also this link allows you to explore all the exists record related to the selected meter location. .
- Numbers link You can see how many screen you have to explore all the records , So we add these links to allows you select any screen number you want.

### <span id="page-16-0"></span>**4.2. Meter Graph**

On this page you will see the the flow for the selected meter:

- The flow This flow shows you the measured and the estimated reading within the period you want to see.
- Measured you will see the measured reading with green color.
- Estimated you will see the estimated reading with pink color.
- The X coordinate shows you the time period for the the selected meter flow.
- the Y coordinate shows you the reading in cubic meter per hour.
- The greater than buttom
- The less than button
- The  $+$  button
- The button
- The two date fields
- The link

## <span id="page-16-1"></span>**4.3. Volume Query**

This page allows you to see the volume information of the selected meter.

- Meter Location Shows you the selected meter location as a link to allow you return back to the selection meter page.
- Period Start This field allows you amend or insert the start date you want with the date format you see at the first time you open the page.
- Period End This filed allows you amend or insert the end date with the same date format .

Now click the Query button to see the query information:

- Period From Shows you the period you insert to run the query.
- Measured Volume Shows you the measured volume for the selected meter within the inserted period.
- Estimated Volume Shows you the Estimated volume for the selected meter within the inserted period.
- Total Shows you the total value of the measured and the estimated values for the selected meter.

## <span id="page-17-0"></span>**5. Reports**

Allows to select different reports.

<span id="page-17-1"></span>This page can be reached from [Section 1.2.](#page-11-3)

## **5.1. PDF Reports**

<span id="page-17-2"></span>PDF which you need the Adobe Reader to create it

#### **5.1.1. Summary Meter Report**

Summary information of all measured and estimated volumes for a given period of time. Results are grouped by the operational area.

This page can be reached through [Reports](#page-17-0).

You can create this report simply when you click the Summary Meter Report link from the reports page,then you will see the related page of this report, here you will insert the date period you want to create the report within it, then simply click the Generate Report button to start create the report, you will wait to see the report.pdf.

#### <span id="page-17-3"></span>**5.1.2. Summary Well Production Report**

Summarizes the well production for a selectable time period.

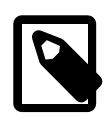

#### **Note**

This report only includes meters where the  $Subtype$  is "Source Meter" and the  $Life$ cycleStatus is "Active".

<span id="page-17-4"></span>This page can be reached through [Reports](#page-17-0).

#### **5.1.3. Well Production Report**

Detailed information on well production and meter readings for a selectable time period. Includes a graph of the production.

The report can be generated for an individual well or all wells in an administrative area.

If the option "Suppress Wells Without Readings" is selected, pages for the wells that do not have operation records after the report start date will be omitted.

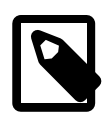

#### **Note**

This report only includes meters where the Subtype is "Source Meter" and the LifecycleStatus is "Active".

<span id="page-17-5"></span>This page can be reached through [Reports](#page-17-0).

#### **5.1.4. Meter Report**

<span id="page-17-6"></span>The meter report page allows to create a detailed PDF report, one page per meter, including graph.

## **5.2. HTML Reports**

HTML which you just need the browser to create it.

- Meter Warehouse Report click this link to create the report.
- Meter Installation Report click this link to create the report.
- Reading Frequency Report click this link to create the report.
- Meter Warehouse Report click this link to create the report.
- Meter Location Report A report listing all meter locations including administrative and operational areas (See [Section 5.2.4\)](#page-18-3).

#### <span id="page-18-0"></span>**5.2.1. Missing Readings Report**

Report that lists all meters for which readings a missing in a given month.

<span id="page-18-1"></span>This page can be reached through [Reports](#page-17-0).

#### **5.2.2. Meter Warehouse Report**

The meter warehouse report gives an overview over the currently registered meters

<span id="page-18-2"></span>This page can be reached through [Reports](#page-17-0).

#### **5.2.3. Meter Installation Report**

This page lists all meters that are currently installed.

<span id="page-18-3"></span>This page can be reached through [Reports](#page-17-0).

#### **5.2.4. Meter Location Report**

This page lists all meter locations including their administrative and operational areas.

<span id="page-18-4"></span>This page can be reached through [Reports](#page-17-0).

#### **5.2.5. Reading Frequency Report**

The reading frequency report shows how often a meters in an operational area have been read during a time period.

This page can be reached through [Reports](#page-17-0).

<span id="page-18-5"></span>This report can be used to find out for which meters the readings are still missing.

#### **5.2.6. Consistency Report**

This page can be reached through [Reports](#page-17-0)

This report highlights inconsistencies in the database that might affect the volume calculations.

If the report indicates missing initial installations, you should insert a meter installation either through the application (see [Section 2.6\)](#page-14-2). You can also have your BMFO administrator add the installation record on the database level.

### <span id="page-18-6"></span>**5.3. SQL Reports**

SQL which you just need the browser to create it.

• WIS Export File click this link to create the report.

#### <span id="page-19-0"></span>**5.3.1. WIS Export File**

The WIS export file is a SQL script that is used to transfer BMFO data to the Ministry of Water and Irrigation.

This page can be reached through [Reports](#page-17-0).

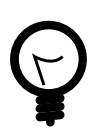

## **Tip**

Your administrator can use the wis2bmfo.sql script to generate meter locations, administrative areas and operational areas from WIS. See the BMFO Administration Guide for details.

## <span id="page-19-1"></span>**5.4. Excel Reports**

<span id="page-19-2"></span>Reports that can be opened in Excel for further processing.

#### **5.4.1. GMED Report**

<span id="page-19-3"></span>A report in Excel format containing data that can be inserted to the GMED database.

#### **5.4.2. Water Balance**

A water balance according to [IWA](http://www.iwahq.org) standards.

In order to generate the water balance, the user has to select the time period for which it should be generated. This can be either a month or an arbitrary time period.

Most of the data is generated by aggregating data of the individual meter types for each ROU. However, the following figures are calculated from other figures in the table:

- *System Input*: The sum of "Internal Production", "Import from Transmission", "Import from East Transmission", "Import from WAJ", "Import from Other Operational Area" and "Import from Private Source".
- *Billed Authorised Consumption*: The sum of "Billed Quantity", "Reductions", "Export to Transmission", "Export to East Transmission", "Export to Outside", "Export to Other Operational Area", "Irrigation" and "Tanker Filling".
- *Unbilled Authorised Consumption*: The sum of "Animal Feeding" and "Other Unbilled Authorised Consumption".
- *Authorised Consumption*: The sum of "Billed Authorised Consumption" and "Unbilled Authorised Consumption".
- *Water Losses*: The difference between "System Input" and "Authorised Consumption".
- *Non-Revenue Water*: The difference between "System Input" and "Billed Authorised Consumption".

## <span id="page-19-4"></span>**6. Miscellaneous**

<span id="page-19-5"></span>Miscellaneous BMFO functions.

### **6.1. Data Collection Field Forms**

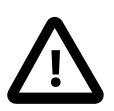

#### **Caution**

Please install a *PDF* Viewer like *Adobe Reader* to open PDF files.

This page allows you to print the Data Collection Field Forms

When you click this link you will see the new page with PDF link

Click the PDF link to see the forms

- The NGWA Water Production Data Collection (WPDC) Sheet This form which we prepared to the users to print it and give it to the responsible person who will fill this form .
- The Water Production Estimation (WPE) Sheet This form which the responsible person will use to calculate the estimate value to fill it in the previous form .

## <span id="page-20-0"></span>**6.2. SCADA Data Loader**

Once implemented, the SCADA data loader will allow to load SCADA data e.g. from a tape drive.

<span id="page-20-1"></span>This page can be reached from [Section 1.2.](#page-11-3)

### **6.3. About Bulk Meter Flow and Operations**

The about page displays the BMFO copyright information.

<span id="page-20-2"></span>This page can be reached from [Section 1.2.](#page-11-3)

## **7. Troubleshooting**

<span id="page-20-3"></span>This section shows ways to get support for *BMFO* problems.

## **7.1. BMFO Administrator**

<span id="page-20-4"></span>Contact your BMFO administrator if you have any problems.

## **7.2. BMFO Info Mailing List**

The *BMFO* info mailing list may provide help to solve problems, either through the archives which are available under *ht[tp://sourceforge.net/mailarchive/forum.php?forum\\_id=32236](http://sourceforge.net/mailarchive/forum.php?forum_id=32236)*. or by sending an email to <bmfo-info@lists.sourceforge.net>.

## <span id="page-20-5"></span>**7.3. Support Tracker**

The bug and support trackers are available through the *BMFO* website,<http://bmfo.sourceforge.net>.

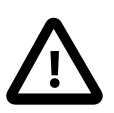

#### **Caution**

Please make sure that you look at all support requests, not only the open ones.

# <span id="page-21-0"></span>**Frequently Asked Questions (FAQ)**

## <span id="page-21-1"></span>**1. BMFO is missing functionality I need. How can it be added?**

You should contact the BMFO developers e.g. on the bmfo-devel mailing list: <bmfo-devel@lists.sourceforge.net>.

You can also file your requests in the RFE tracker which is publicly accessible through the BMFO website. You may also want to review the list of open RFEs and comment on them in order to raise their priority.

## <span id="page-21-2"></span>**2. How can I get support for BMFO?**

BMFO support is available in many different flavors. One option is the support tracker (See [Section 7.3\)](#page-20-5).

<span id="page-21-3"></span>Commercial support for BMFO is available for example from DC Water and Environment.

## **3. Where can I find additional information about BMFO?**

Additional information on BMFO is available in the other pieces of the BMFO documentation (Available through <http://bmfo.sourceforge.net>, any BMFO installation and the BMFO CD):

- BMFO Administration Guide
- BMFO Development Guide
- BMFO Data Model
- BMFO API Documentation

Additional information is available in the support tracker (See S[ection 7.3 a](#page-20-5)nd the archives of the bmfo-info and bmfo-devel mailing lists (See [Section 7.2\)](#page-20-4).

## <span id="page-21-4"></span>**4. Our bulk meter readings are sensitive data. How is BMFO protecting them?**

BMFO is offering an effective "defense in depth" system to protect the data integrity: Access control (See Sec[tion 4.4\)](#page-9-1) is combined with the graphical review of data and email notifications for changes (See [Section 5\)](#page-10-1).

## <span id="page-21-5"></span>**5. Data entry in BMFO is slow. Is there no way to speed it up?**

Quality control and data integrity have been major design goals for the BMFO development. The graphical review is a key element for the quality control structure. If you feel that you can sacrifice data quality for data entry speed, please contact the BMFO developers on <br/> <br/> <br/>kontact enderstors our ceforge.net> for a solution or file an RFE (See [Section 1](#page-21-1)).

## **6. My SCADA system is recording the meter**

## <span id="page-22-0"></span>**readings. Why should I use BMFO?**

SCADA systems typically focus on management and control of online data. They do not allow to add estimates for periods where metering equipment has failed or was not installed. They are also lacking the possibility to generate standard water balances.

## <span id="page-22-1"></span>**7. I found a bug in BMFO. What should I do?**

Please report any bugs in the BMFO bug tracker or write an email to <bmfo-devel@lists.sourceforge.net>.

# <span id="page-23-0"></span>**Glossary**

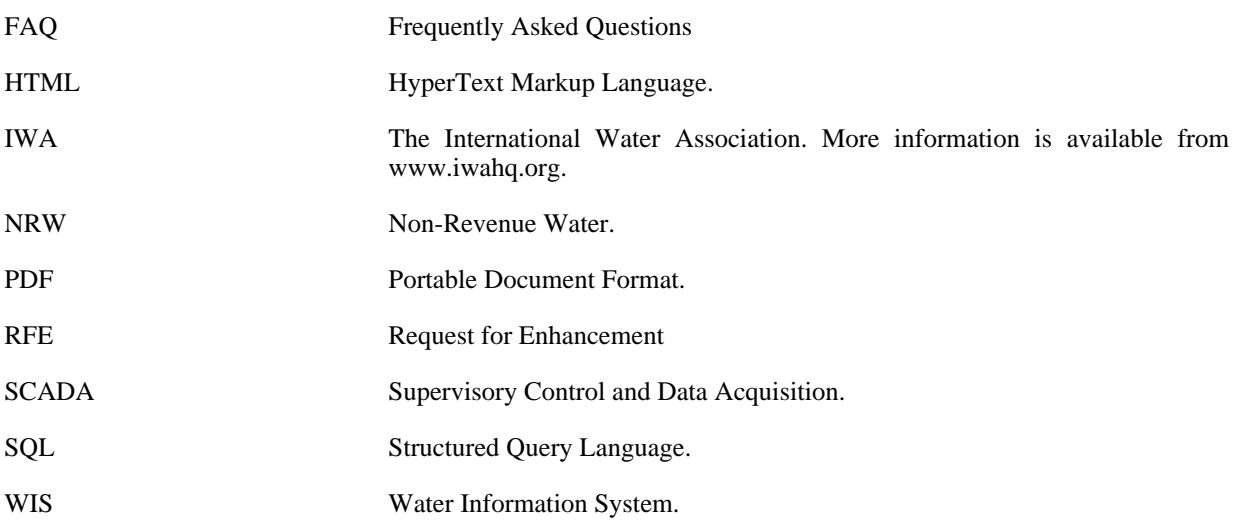

# <span id="page-24-0"></span>**Index**

#### **A**

access control, 4 additional information, 16 administrator, 1, 4, 10, 15 aggregation, 4 analysis, 10

#### **C**

clockover, 4 concepts, 3 consistency report, 13 copyright, 15 correction, 10 estimation, 10 meter data, 10

#### **D**

data sensitive, 16 data collection field forms, 14 data correction, 10 estimation, 10 meter, 10 data entry, 7, 16 data integrity, 16 data quality, 5 date, 4 DC Water and Environment, 16 defense in depth, 16 device, 4, 9 dummy meter, 4

#### **E**

email, 5 estimation data correction, 10 data entry, 8 period, 8

#### **F**

FAQ, 16, 18 field descriptions, 3 field forms, 14 format, 4 forms, 14

#### **G**

get started, 1 GMED Report, 14 GPL, 1 graph, 5, 11

#### **H**

help, 3

history, 10 HTML, 12, 18

#### **I**

input, 4 installation, 9 internationalization, 3 introduction, 1 IWA, 14, 18

#### **L**

language, 3 location, 4, 6, 9 logon, 6

#### **M**

mailing list, 15 mailing lists, 5 main page, 6 meter clockover, 8 data entry, 7 data validation, 7 graph, 11 history, 10 information, 7 installation, 9 location, 6, 9 properties, 10 summary report, 12 warehouse, 9 meter clockover, 4, 8 meter data correction, 10 meter data entry, 7 meter data validation, 7 meter device, 4, 9 meter information, 7 meter installation report, 13 meter location, 4, 6, 9 meter location report, 13 meter report, 12 meter selection, 6 meter warehouse report, 13 miscellaneous, 14 missing functionality, 16 missing readings report, 13

#### **N**

navigation, 3, 6 notification, 5 NRW, 18

#### **P**

pages about.php, 15 bulk\_meter\_flow\_and\_operations.php, 6 consistency\_report.php, 13 data\_collection\_field\_forms.php, 14 estimation\_data\_correction.php, 10 estimation\_data\_entry.php, 8

gmed\_report.php, 14 logon.php, 6 meter\_data\_correction.php, 10 meter\_data\_entry.php, 7 meter\_data\_validation.php, 7 meter\_graph.php, 11 meter\_history.php, 10 meter\_installation.php, 9 meter\_installation\_report.php, 13 meter\_location\_report.php, 13 meter\_report.php, 12 meter\_selection.php, 6 meter\_warehouse.php, 9 meter\_warehouse\_report.php, 13 meterpage.php, 10 missing\_readings\_report.php, 13 reading\_frequency\_report.php, 13 reports.php, 12, 12, 13 scada\_data\_loader.php, 15 summary meter report.php, 12 summary\_well\_production\_report.php, 12 volume\_query.php, 11 water\_balance.php, 14 well\_production\_report.php, 12 wis\_export\_file.php, 14 password, 6 PDF, 12, 18 problems, 15

#### **Q**

quality control, 16 query meter device, 9 quick start, 1

#### **R**

reading frequency report, 13 reference, 6 reference period, 8 reports, 12, 12 requirements, 1 RFE, 18

#### **S**

SCADA, 17, 18 SCADA data loader, 15 sensitive data, 16 SQL, 13, 18 standalone, 1 summary well production report, 12 support, 15, 16 mailing lists, 5 tracker, 15

#### **T**

terminology, 3 time, 4 tracker, 15 troubleshooting, 15

#### **U**

units, 3 unknown meter, 4 URL, 1 user interface, 3 username, 6

#### **V**

validation, 8 volume, 11

#### **W**

warehouse, 9 Water Balance, 14 water balance, 17 well production report, 12 WIS, 18 WIS export file, 14